## フォトショップを使って写真をリサイズする方法

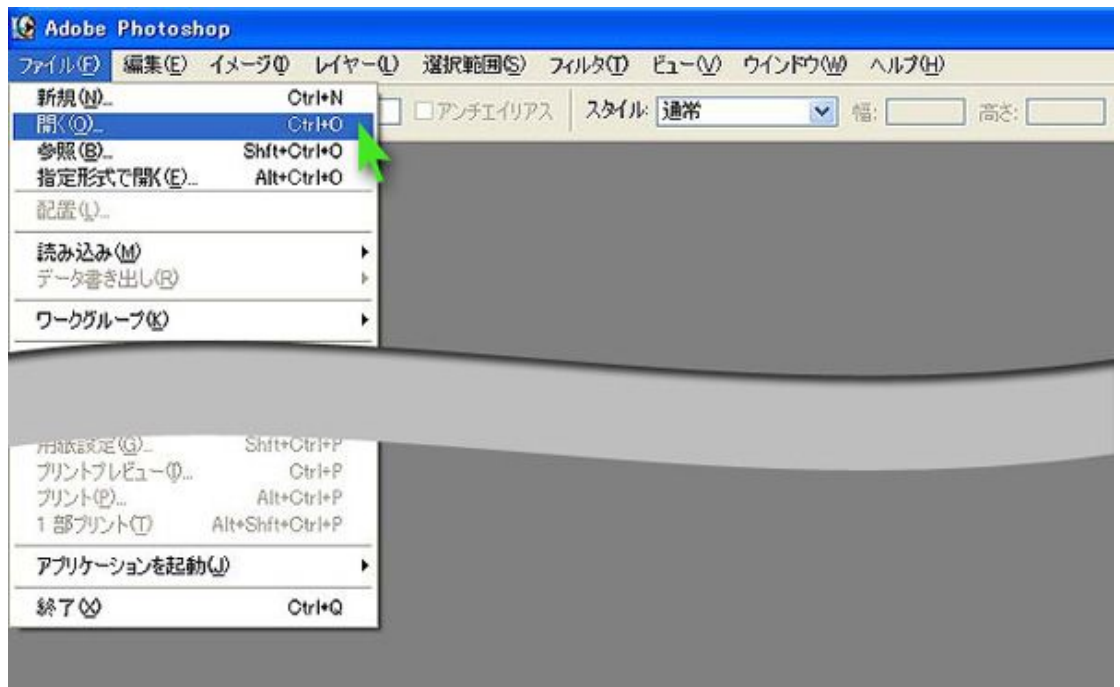

手順1:「ファイル」から「開く」を選択

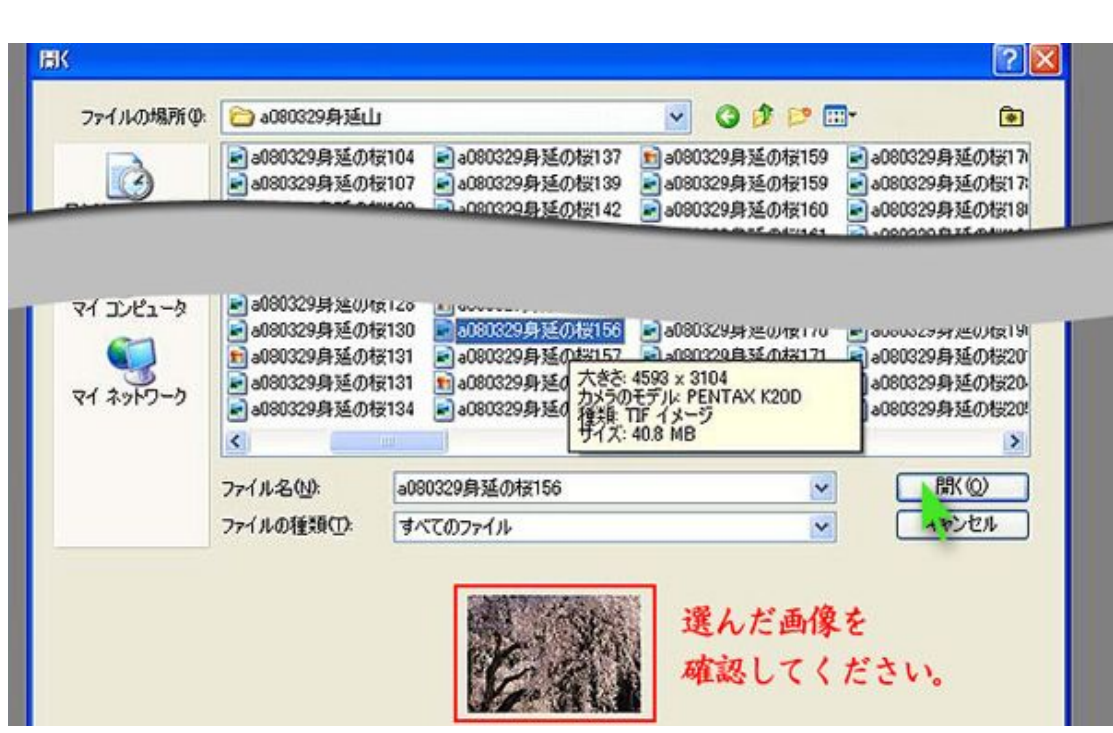

۰.

手順2:開きたい画像を選ぶ

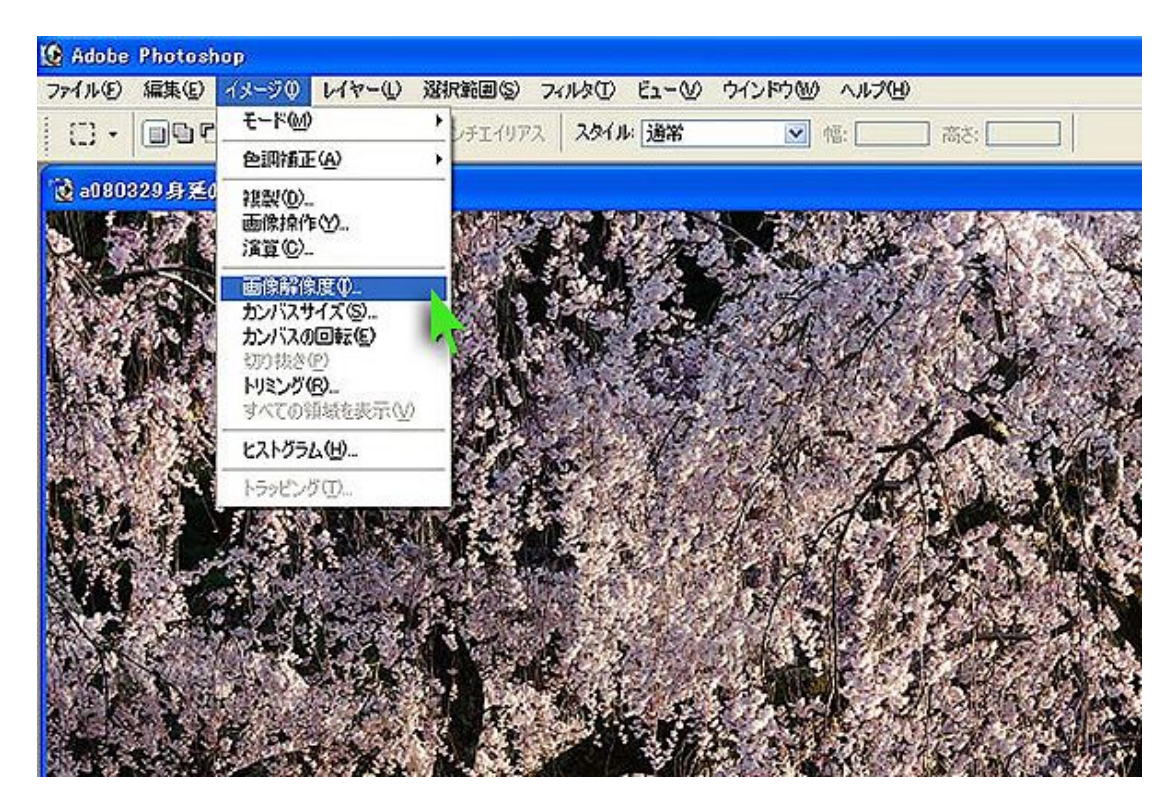

手順3:「イメージ」から「画像解像度」を選ぶ

※フォトショップエレンツの場合

イメージ ⇒ サイズ変更 ⇒ 画像解像度を選ぶ

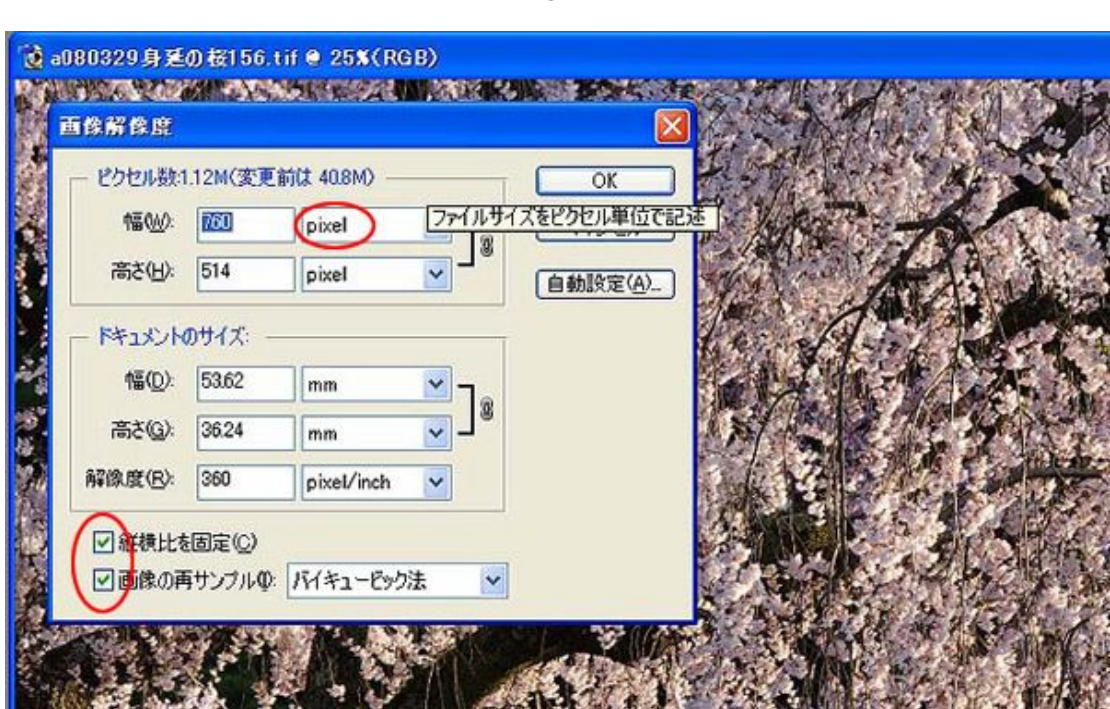

手順4:ピクセル数の幅を760にする

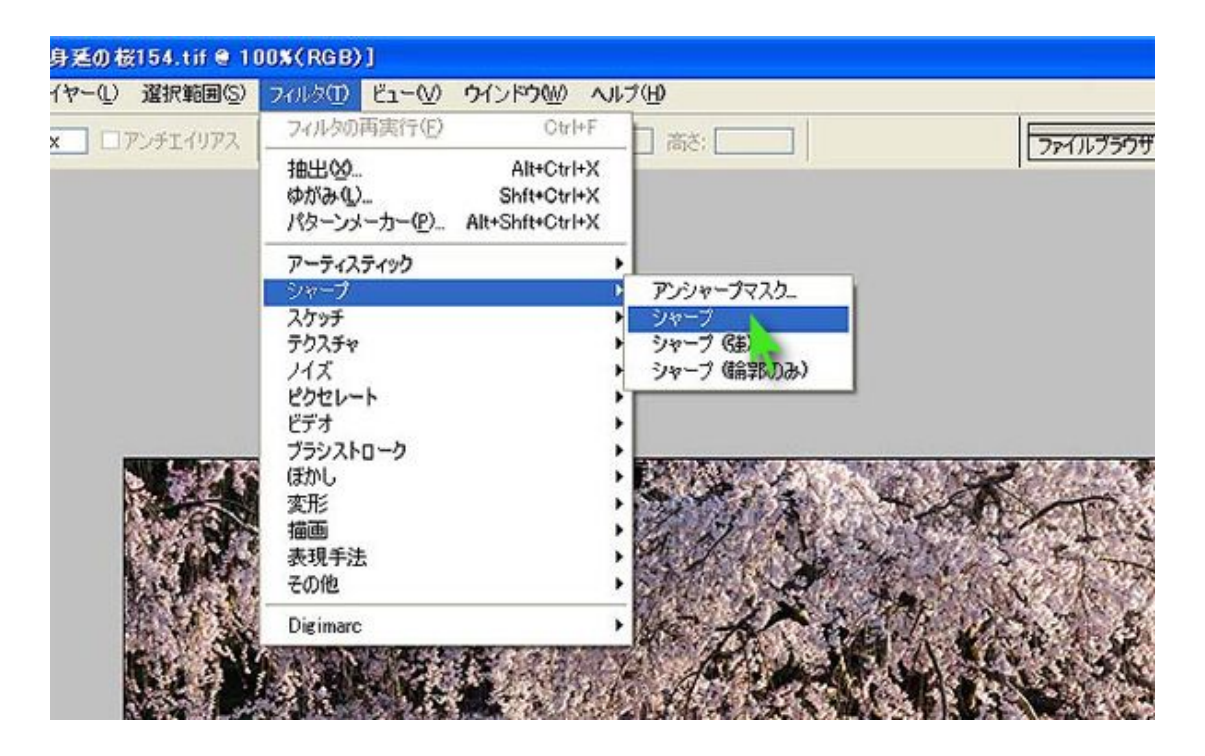

手順5:「フィルタ」から「シャープ」を選びシャープを実行する。

※フォトショップエレメンツの場合

画像調整 ⇒ アンシャープマスク ⇒ OKボタン

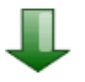

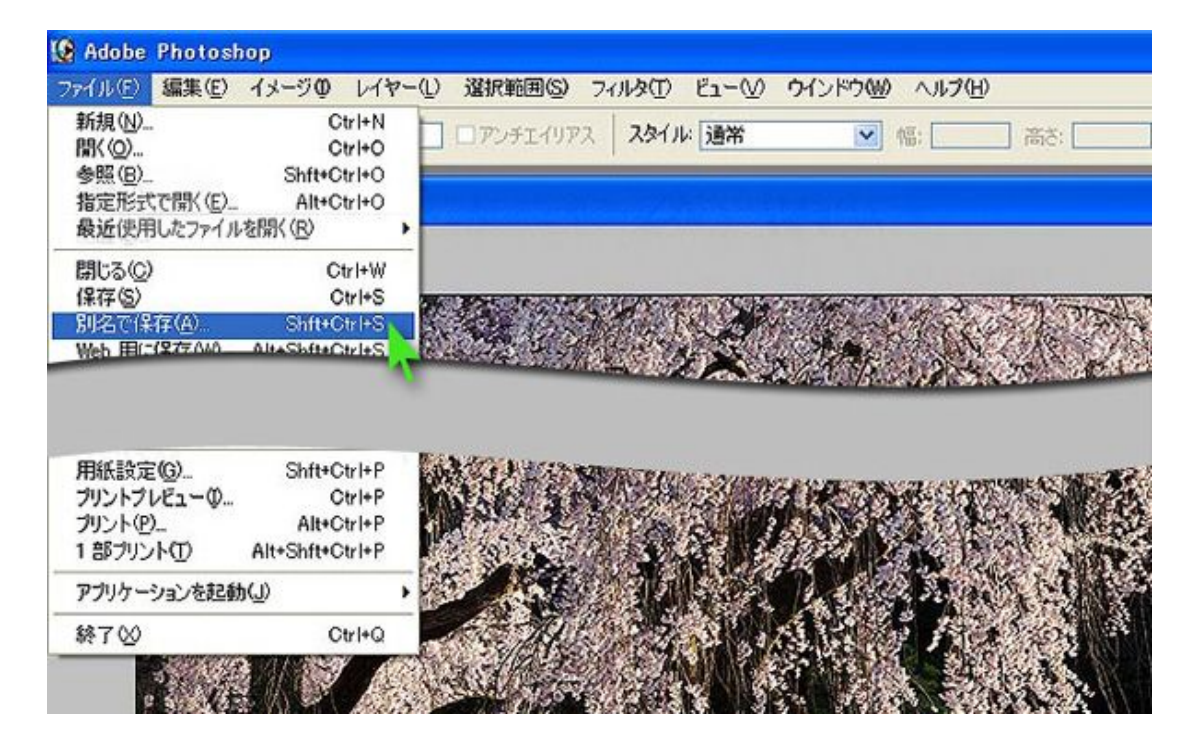

手順6:「ファイル」の「別名で保存」を選び、別名にて保存する。